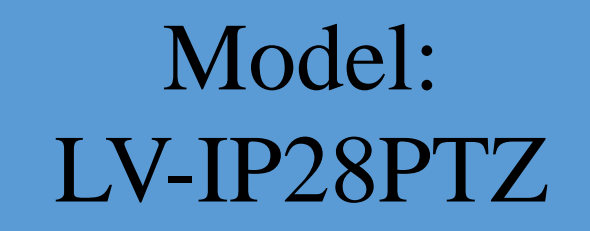

**V1.1**

Kamera kolorowa z IR 2.0 MPx, obiektyw 2.7-12 mm Zasięg IR 40m, zasilanie 12V DC

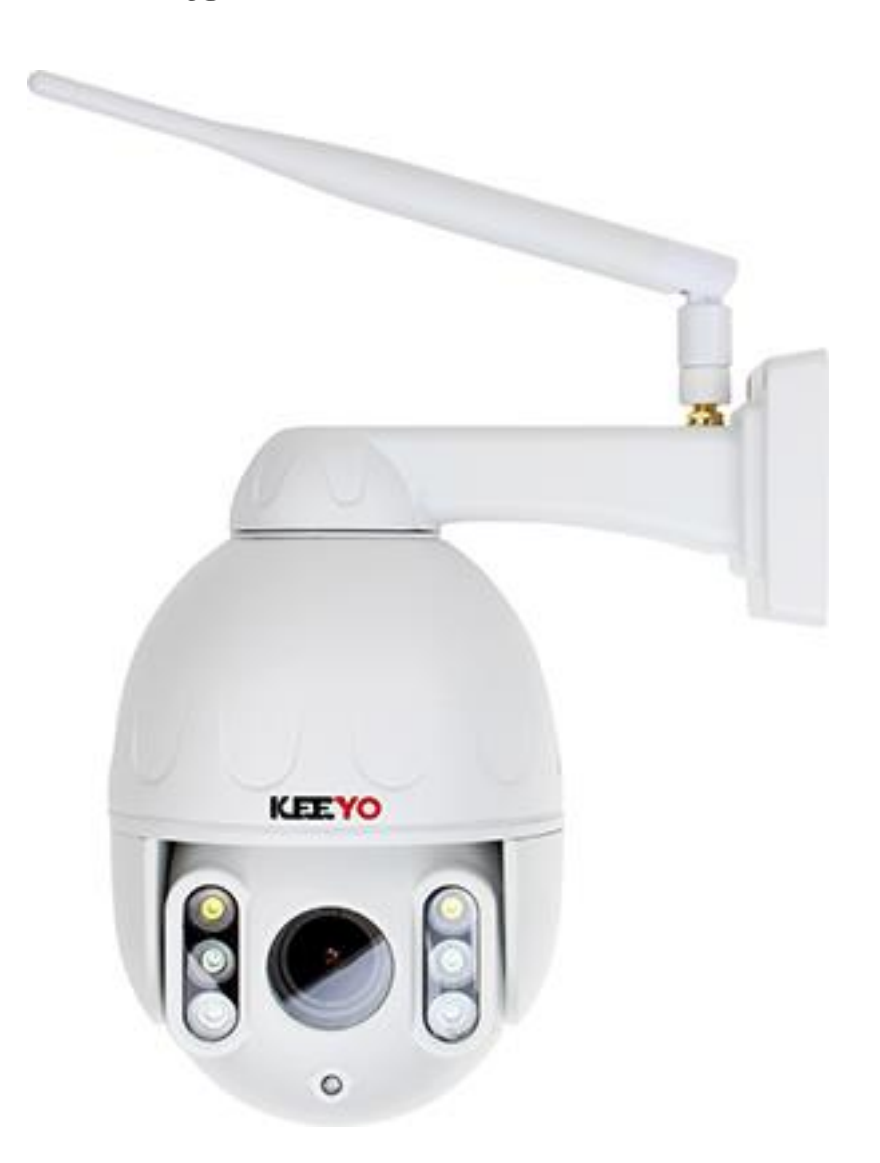

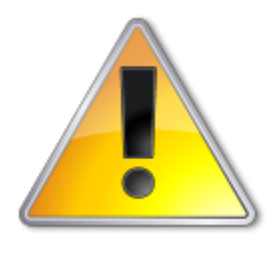

UWAGI: Z instrukcją należy zapoznać się PRZED podłączeniem do źródła zasilania

### Rozkręcanie obudowy wzbronione!!! W przypadku problemów proszę skontaktować się instalatorem, dystrybutorem lub importerem.

1 <sup>U</sup>WAGI BEZPIECZEŃSTWA

**Gratulujemy zakupu niniejszego produktu. Przed rozpoczęciem korzystania z urządzenia należy dokładnie zapoznać się z podręcznikiem użytkowania w celu zapewnienia poprawnej obsługi urządzenia.** Przeczytany podręcznik należy przechowywać w bezpiecznym miejscu do wykorzystania w przyszłości.

Produkt ten stosuje się najczęściej w inteligentnym domu, ale również posiada dodatkowe cechy profesjonalnych kamer do monitoringu. Jest to jedyna kamera sieciowa IP z chmurą P2P z funkcja rozmowy w obie strony. Możesz uzyskać dostęp do kamery z dowolnego miejsca w dowolnym czasie z internetu. Może być stosowana w wielu miejscach, takich jak duże sklepy, sieci handlowe, szkoły, fabryki, do domu itp.

**Proszę przeczytać uważnie instrukcję obsługi w celu zapewnienia właściwego stosowania produktu.**

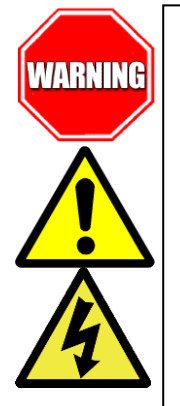

Aby Uniknąć pożaru lub porażenia prądem nie wystawiaj urządzeń na bezpośrednie działanie wody, deszczu, śniegu.

Symbol ma na celu zwrócenie uwagi użytkownika na ważne operacje lub akcje serwisowe dołączone w instrukcji serwisowania

Wysokie niebezpieczne napięcie wewnątrz produktu! Ten symbol wskazuje na ryzyko porażenia prądem elektrycznym.

**OSTROŻNIE: ABY ZMNIEJSZYĆ RYZYKO PORAŻENIA PRĄDEM NIE OTWIERAĆ OBUDOWY KAMERY. W RAZIE PROBLEMÓW WEZWAĆ SPECJALISTYCZNY SERWIS LUB SKONTAKTOWAĆ SIĘ Z DYSTRYBUTOREM.**

**Uwagi:**

 **Proszę zwrócić uwagę na podane temperatury pracy kamery, należy unikać zbyt niskich i wysokich temperatur. Maksymalna temperatura pracy kamery to -20°C do 50°C. Nie** 

**kierować kamery bezpośrednio w stronę słońca lub silnego źródła światła (możliwość uszkodzenia przetwornika).**

- **Nie montować w pobliżu kaloryferów lub innych silnych źródeł ciepła.**
- Stosować zasilacz posiadający wymagane certyfikaty. Napięcie wyjściowe, prąd, polaryzacja, temperatura pracy zasilacza MUSI być zgodna z wymaganiami kamery.
- Jeśli kamera jest instalowana w obszarze występowania burz, zalecane jest stosowanie zabezpieczeń antyprzepięciowych lub wyłączanie urządzeń w czasie burzy.
- W celu uzyskania obrazu wysokiej jakości stosować przewód UTP wysokiej jakości + przewód zasilający o przekroju dostosowanym do odległości od źródła zasilania.

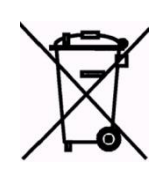

Symbol przekreślonego kosza na śmieci na produkcie lub jego opakowaniu oznacza, że produktu nie wolno wyrzucać do zwykłych pojemników na odpady. Obowiązkiem użytkownika jest przekazanie zużytego sprzętu do wyznaczonego punktu zbiórki w celu recyklingu odpadów powstałych ze sprzętu elektrycznego i elektronicznego. Zapewniając prawidłową utylizację pomagasz chronić środowisko naturalne. W celu uzyskania bardziej szczegółowych informacji dotyczących recyklingu niniejszego produktu należy skontaktować się z przedstawicielem władz lokalnych, dostawcą usług utylizacji odpadów lub sklepem gdzie nabyto produkt.

#### **Problemy i rozwiązania**

- **1. Brak obrazu po włączeniu zasilana**
	- **1.1. Sprawdzić pod obciążeniem czy zasilacz daje odpowiednie: napięcie, prąd oraz czy polaryzacja jest prawidłowa.**
	- **1.2. Sprawdzić czy wszystkie wtyki są dokładnie podłączone.**
- **2. Pływające zakłócenia z dołu do góry na obrazie**
	- **2.1. Podłączony zasilacz nie jest zasilaczem stabilizowanym lub ma uszkodzoną stabilizacje napięcia**
	- **2.2. Sprawdź poprawność połączeń z wszystkimi urządzeniami.**
- **3. Nieustannie pływające kolory w tle**
	- **3.1. Kamera umieszczona w bliskiej odległości od lamp energooszczędnych lub świetlówek powodujących zakłócenia elektromagnetyczne. Zredukuj ilość lamp lub zwiększ odległość kamery od lamp.**
- **4. Rozmazany obraz**
	- **4.1. Źle ustawiona ostrość na obiektywie kamery.**
	- **4.2. Niewłaściwe napięcie zasilania kamery z źródła zasilania**
	- **4.3. Podłączone przewody o niewłaściwej impedancji**

2 SPECYFIK<u>ACJA TECHNICZNA</u>

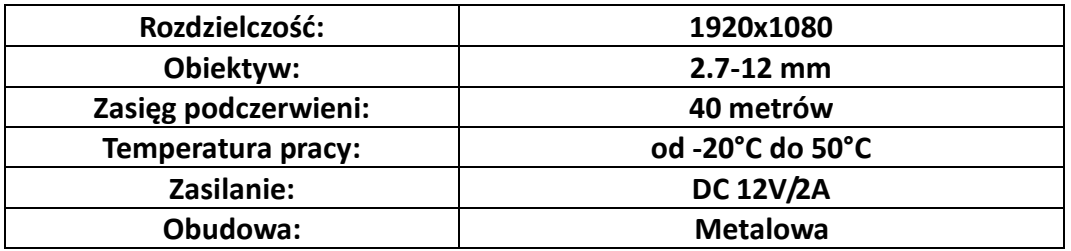

# **IMPORTER**

**IVEL Electronics Sp. z o. o. Sp.k. ul. Iglasta 2/4/3 42-216 Czestochowa www.ivel.pl, [ivel@ivel.pl](mailto:ivel@ivel.pl)**

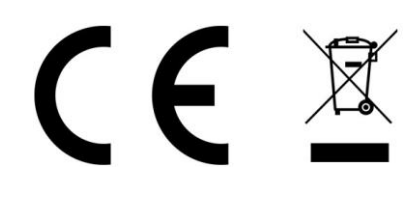

IVEL Electronics Sp. z o.o. Sp. k. niniejszym oświadcza, że typ urządzeń radiowego - Kamera kolorowa IP z IR Model: LV-IP28PTZ jest zgodny z dyrektywą 2014/53/UE. Pełny tekst deklaracji zgodności UE jest dostępny pod następującym adresem internetowym: **<http://ivel.pl/pobieranie/deklaracje/lv-ip28ptz.pdf>**

# PODŁĄCZENIA KAMERY:

Po pierwsze, podłącz zasilacz do kamery sieciowej, a następnie użyj kabla sieciowego aby połączyć sieciowo kamerę z switchem lub routerem (metoda połączenia, proszę postępować według instrukcji i odnieść się do punktu 5 "Podłączenie i dodawanie kamery"), wtedy można używać telefonu komórkowego lub komputera aby uzyskać dostęp do kamery sieciowej.

Schemat podłączenia kamery, jak poniżej:

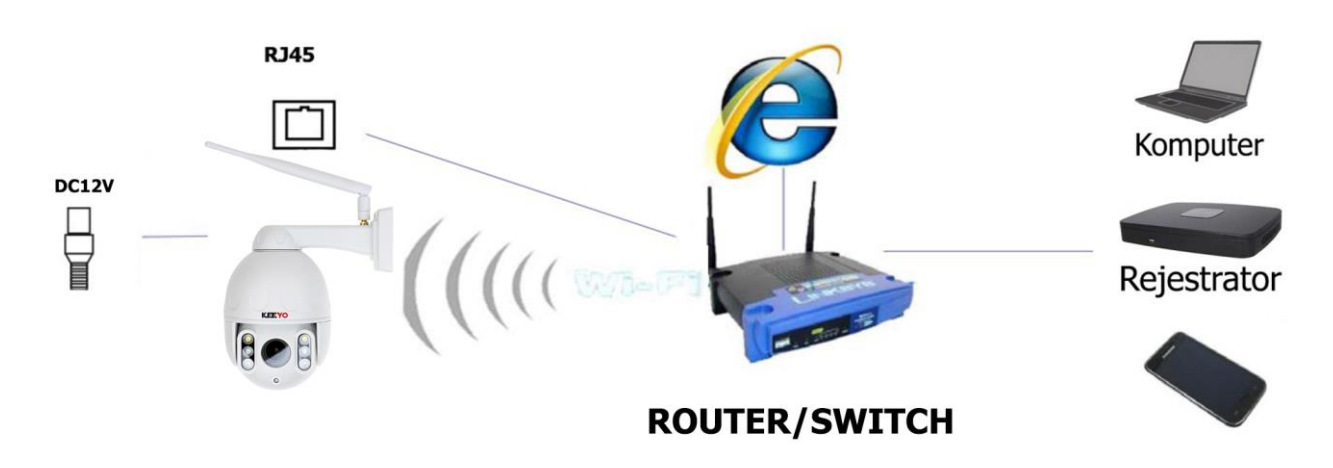

Uwaga: Upewnij się, że korzystasz z zasilacza dołączonego do opakowania lub źródła zasilania tego samego napięcia wyjściowego.

### 5 <sup>O</sup>BŁUGA KAMERY

Uwagi!! Instrukcja została napisana w oparciu o aplikacje na system iOS, w przypadku systemu Android mogą wystąpić niewielkie różnice, ze względu na częste aktualizacje oprogramowania niektóre dane techniczne mogą ulec niewielkiej zmianie. Jeżeli nasuną się jakiekolwiek pytania związane z instrukcją obsługi, wtedy proszę o kontakt z naszym działem technicznym.

Proszę ściągnąć oprogramowanie przed użyciem produktu:

Uwaga: Aby korzystać z kamerki zdalnie (przez internet w innym miejscu niż kamera) używając dedykowanej aplikacji na urządzeniach mobilnych należy kamerę dodać (szczegółowe wskazówki w kolejnych podpunktach).

- 1. Aplikacje dla użytkowników urzadzeń mobilnych
- dla urządzeń mobilnych pobrać i zainstalować aplikację:

- na urządzenia z systemem iOS pobrać aplikację ze sklepu App Store, szukaj i pobierz "Wise VR"

- na urządzenia z systemem Android pobrać aplikację ze sklepu GooglePlay, szukaj i pobierz "Wise VR"

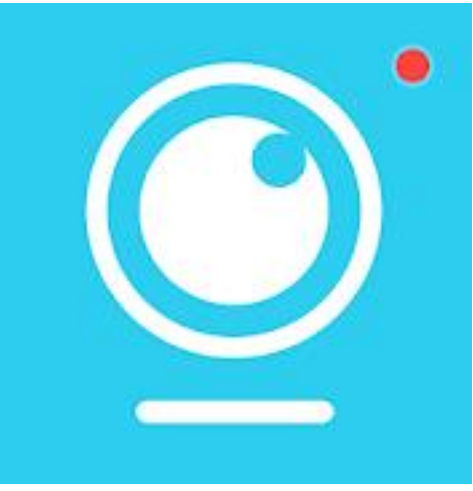

 po zainstalowaniu odpowiedniego oprogramowania uruchomić aby rozpocząć dodawanie urządzenia

2. Polaczenie i dodawanie kamery

### połączenie i dodawanie kamer przez kabel sieciowy wykorzystując aplikacje mobilną

Po włączeniu zasilania kamery, połącz kamerę kablem sieciowym UTP do wejścia sieciowego switcha lub routera (upewnij się czy router ma włączoną funkcję DHCP). Dioda przy wyjściu sieciowym będzie migała na zielono. Następnie otwórz aplikację "Wise VR", kliknij w prawym rogu przycisk z plusem, wybierz "Not networked state", a następnie "Scan QR code" skanuj kod QR znajdujący się na naklejce na urządzeniu.

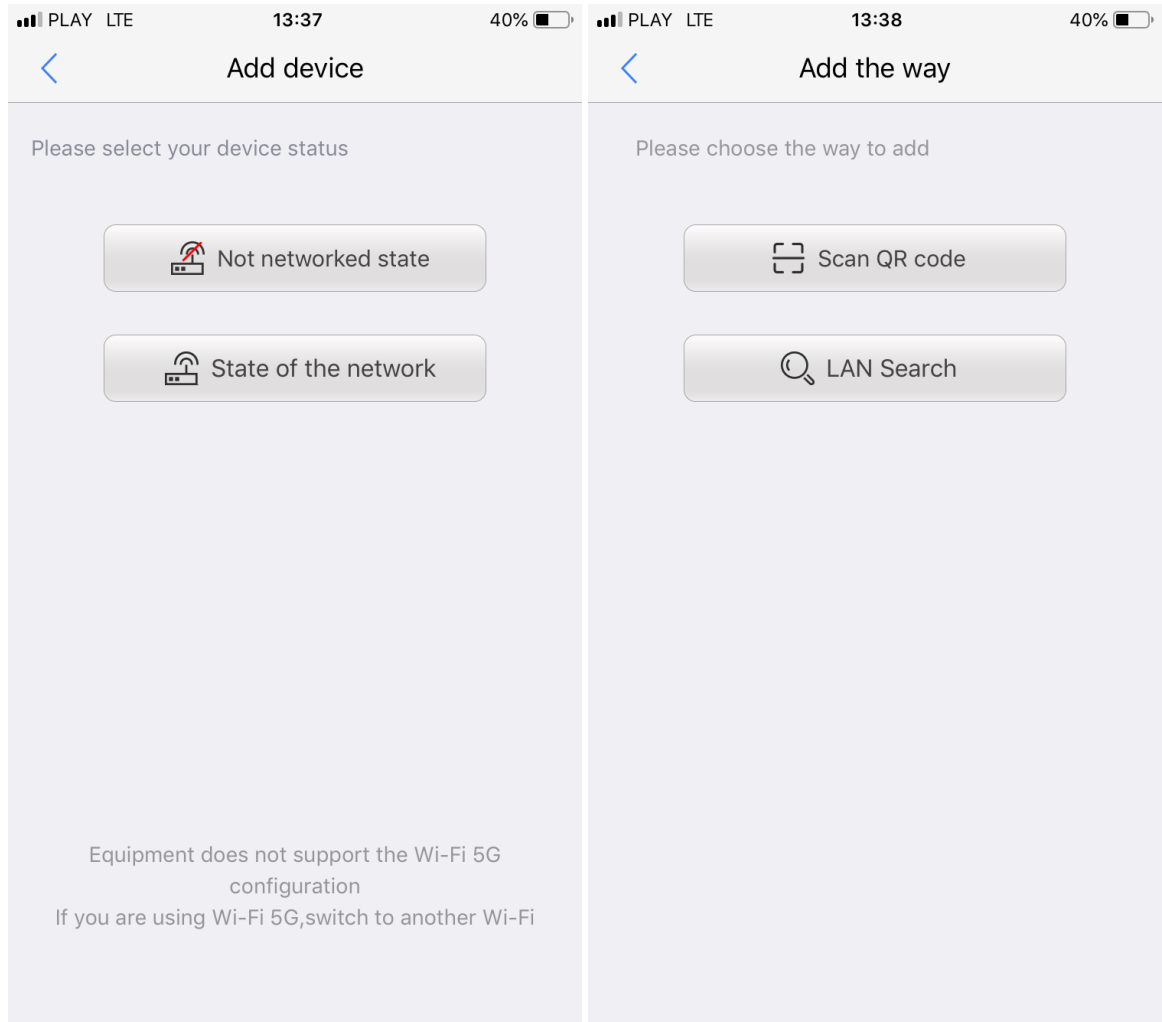

Zostanie wprowadzony numer seryjny P2P, należy wprowadzić: Decice name (nazwa) domyślnie: **admin** Password (hasło) domyślnie: **admin** aby zakończyć etap dodawania urządzenia kliknij FINISH.

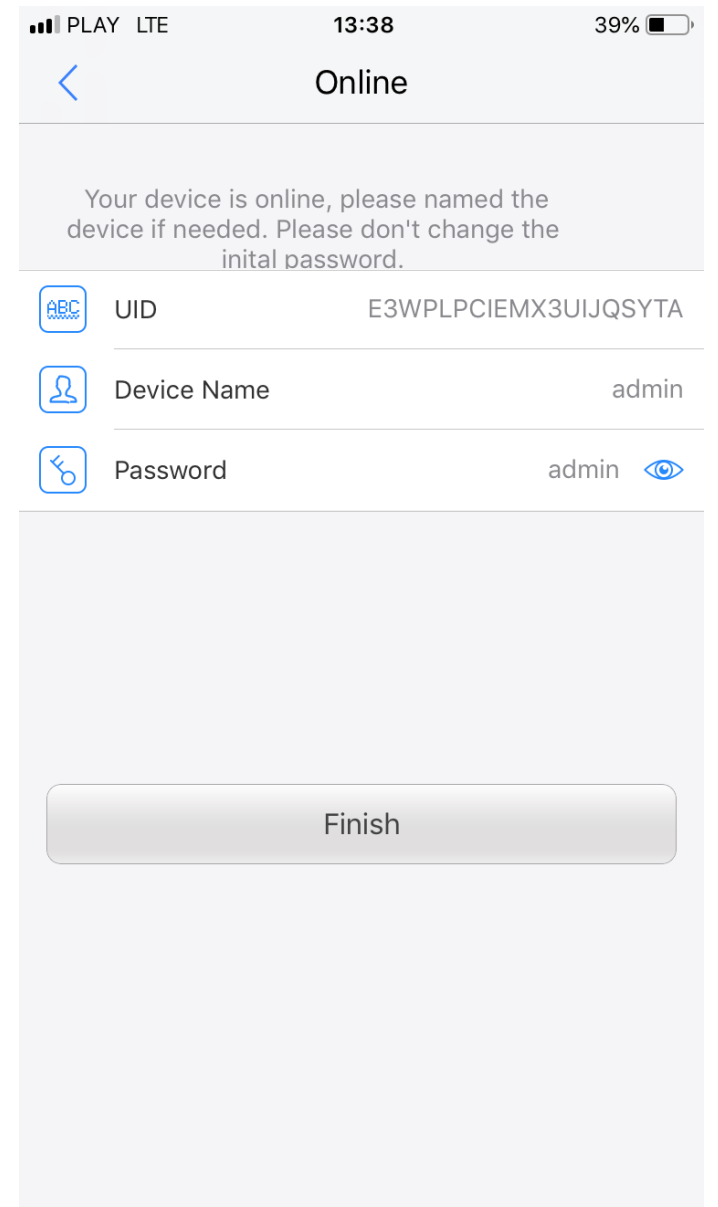

Po dodaniu urządzenia ze względów bezpieczeństwa należy zmienić fabrycznie ustawione hasło!

 połączenie i dodawanie kamer przez kabel sieciowy wykorzystując przeglądarkę Internet Explorer

#### **Podłączenie kamery do sieci lub komputera.**

Konfigurację zaczynamy od przygotowania urządzeń i odpowiedniego podłączenia okablowania

#### **Podłączyć kablem internetowym UTP rejestrator do sieci (przez router lub switch).**

Standardowy kabel internetowym UTP podłączyć rejestrator do wolnego portu LAN w routerze lub switchu. Kabel sieciowy musi być zarobiony tak jak na poniższym obrazku (koniecznie sprawdzić z obu stron prawidłowe zarobienie przewodu) schemat poniżej:

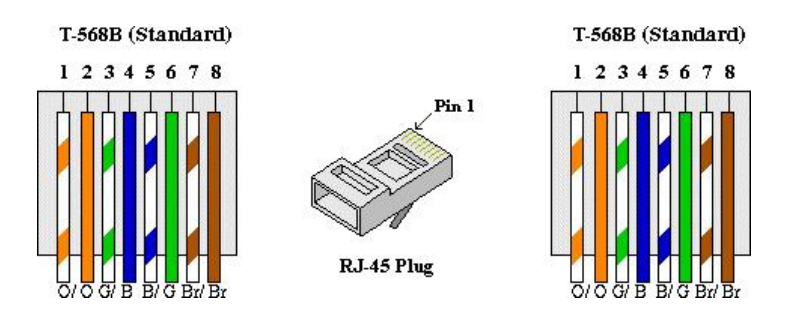

#### Kamerę należy wyszukać programem IPCsearch, poniżej link do programu:

#### <https://ivel.pl/pobieranie/ipcsearch.zip>

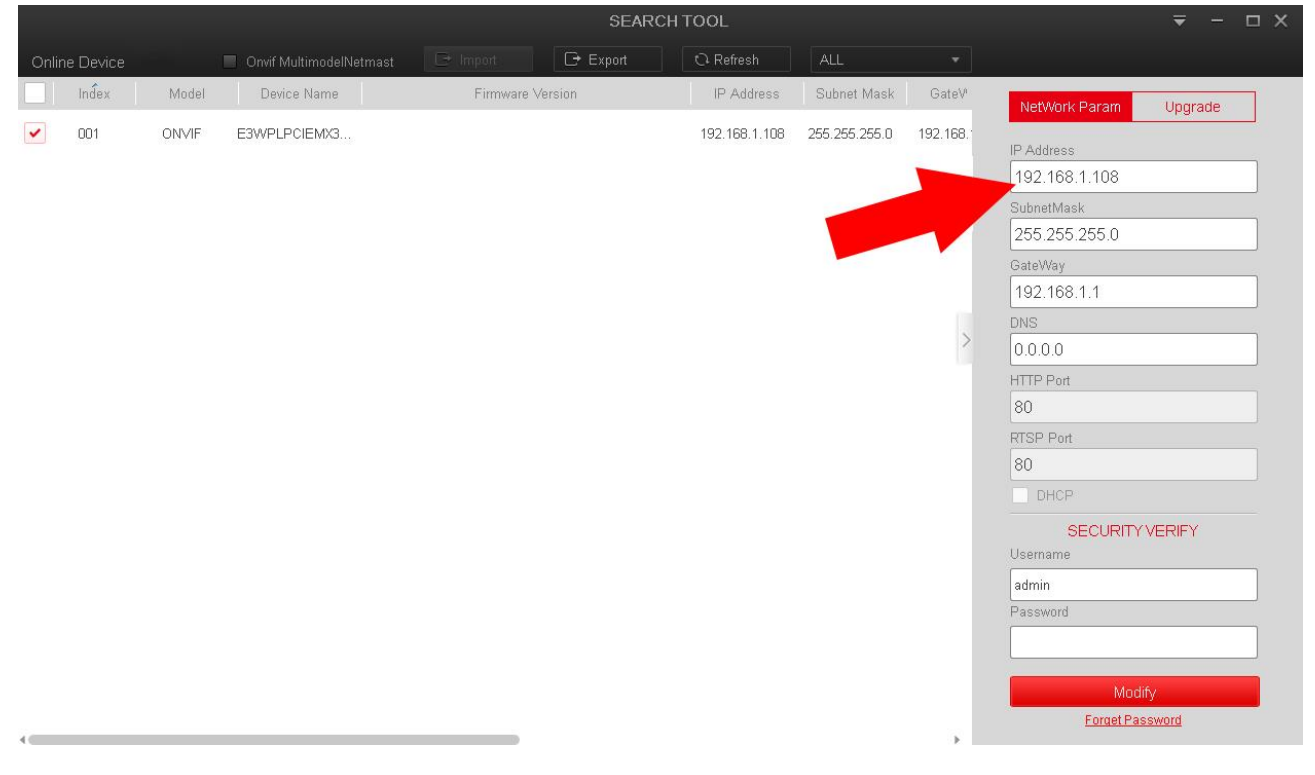

W polu IP Address widnieje adres ip kamery, numer należy skopiować i wkopiować do paska adresowego przeglądarki IE.

#### Konfiguracja przeglądarki IE

**W celu uzyskania podglądu z urządzenia przez przeglądarkę postępujemy według następujących kroków:**

- 1. W pierwszej kolejności włączamy przeglądarkę INTERNET EXPLORER w trybie administratora (uruchom jako administrator).
- 2. Następnie w pasku adresów wpisujemy następujący adres IP urządzenia np. http://192.168.1.108/

3. W celu poprawnego działania urządzenie, należy dodać powyższy adres do zaufanych witryn oraz włączyć wszystkie formanty ActiveX:

W prawym górnym rogu przeglądarki wybieramy **Narzędzia** (ikona koła zębatego) lub klikamy alt+x. Wchodzimy w **Opcje internetowe,** później w zakładkę **Zabezpieczenia.**

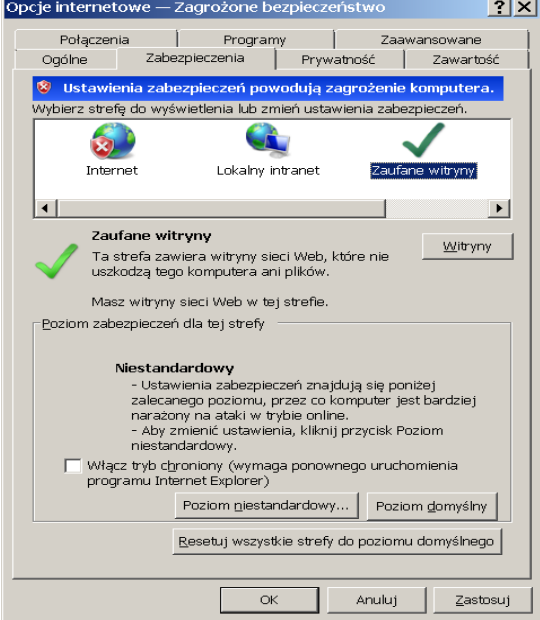

Wybieramy **Zaufane witryny** i klikamy w przycisk **Witryny**. W oknie, które się pojawiło (adres http://192.168.1.108/ powinien pojawić się automatycznie, jeżeli nie to go wpisujemy) dodajemy witrynę sieci WEB do zaufanych przyciskiem **Dodaj**.

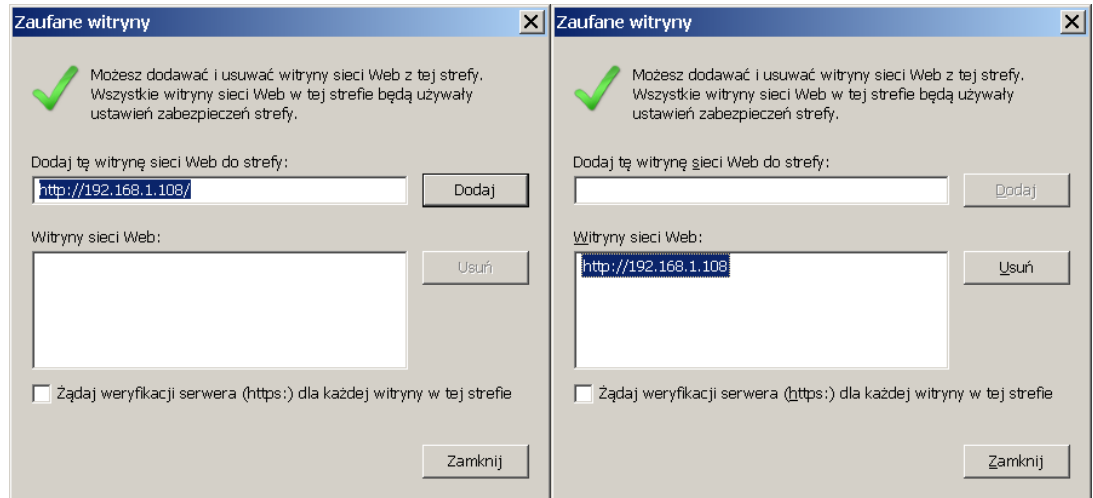

4. Następnie klikamy w przycisk **Poziom niestandardowy…**

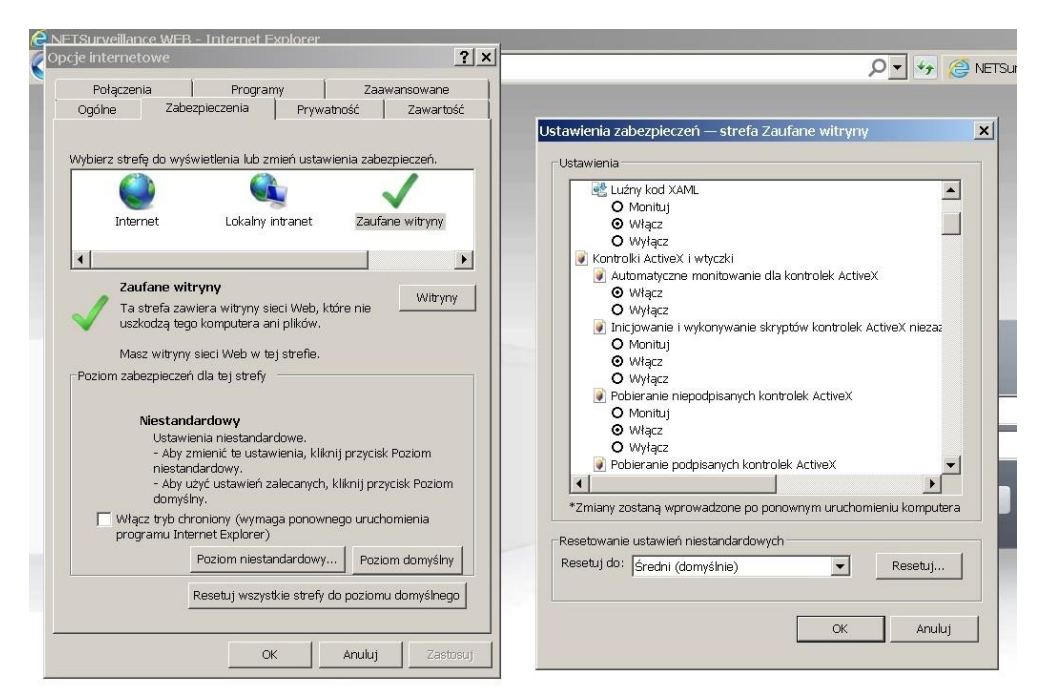

W oknie, które się pojawiło wyszukujemy zakładkę **Kontrolki ActivieX i wtyczki,** następnie sprawdzamy czy we wszystkich poleceniach zaznaczona jest opcja **Włącz lub Monituj** (docelowo przy wszystkich poleceniach musi być zaznaczona opcja **Włącz**).

Dodatkowo dodaję się adres IP do Ustawień widoku zgodności (w naszym przypadku 192.168.1.108):

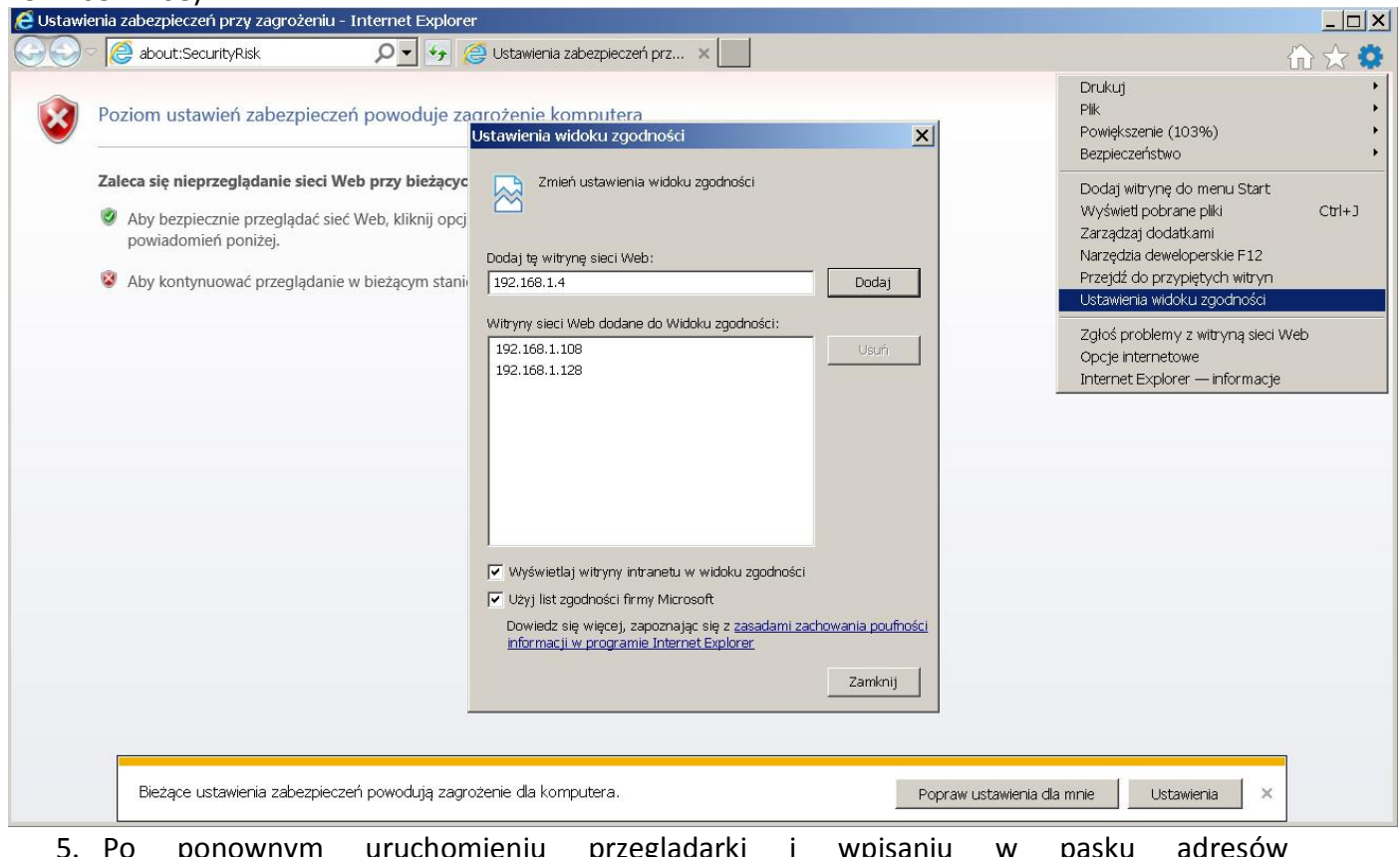

- 5. Po ponownym uruchomieniu przeglądarki i wpisaniu w pasku adresów http://192.168.1.108/ powinno pojawić się okno logowania.
- Nazwa użytkownika to **admin**
- **H**asło: admin (hasło możemy zmienić później w ustawieniach)

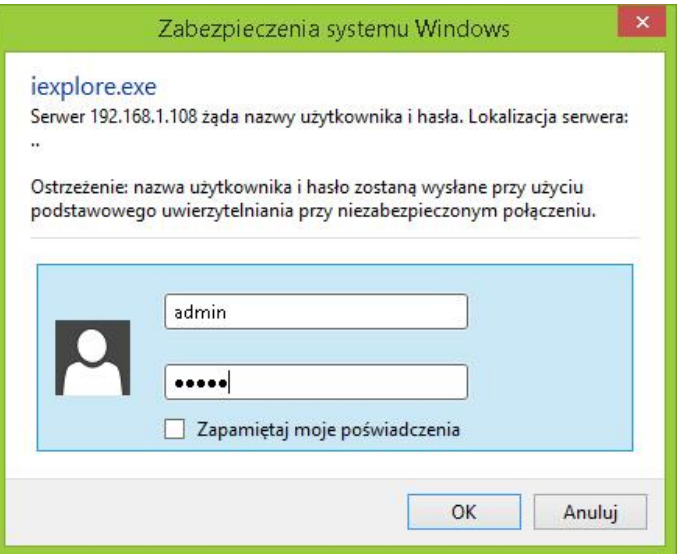

Po zalogowaniu pojawi się komunikat aby zainstalować wtyczkę obsługującą kamerę:

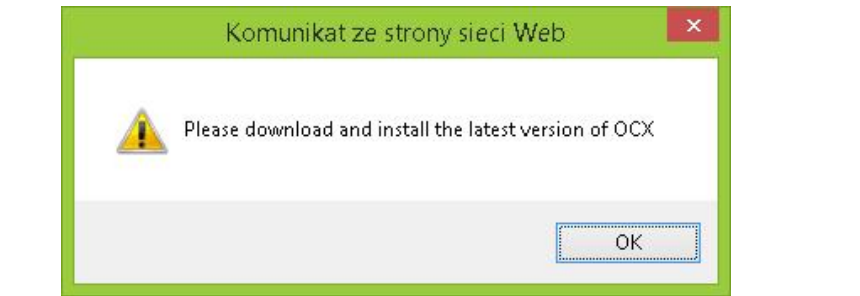

#### Klikamy Dowload (pobierz)

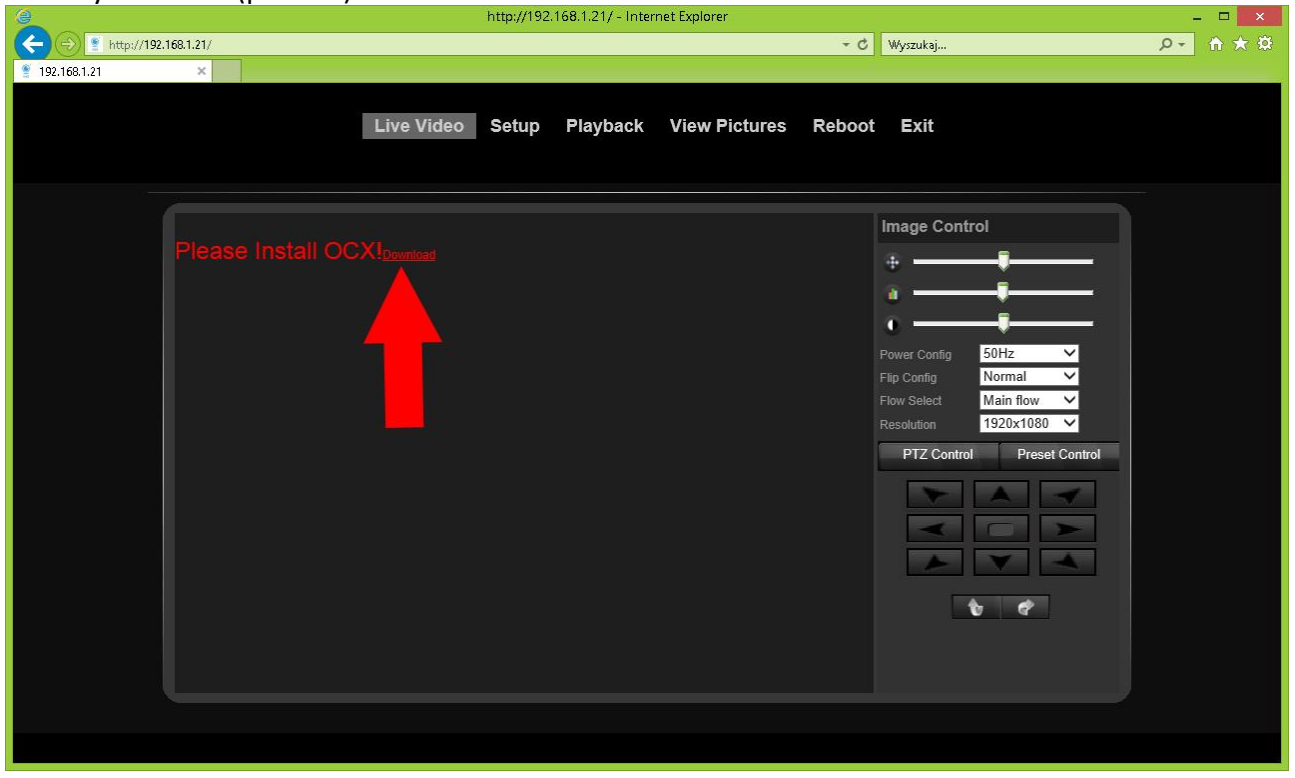

#### Klikamy Uruchom

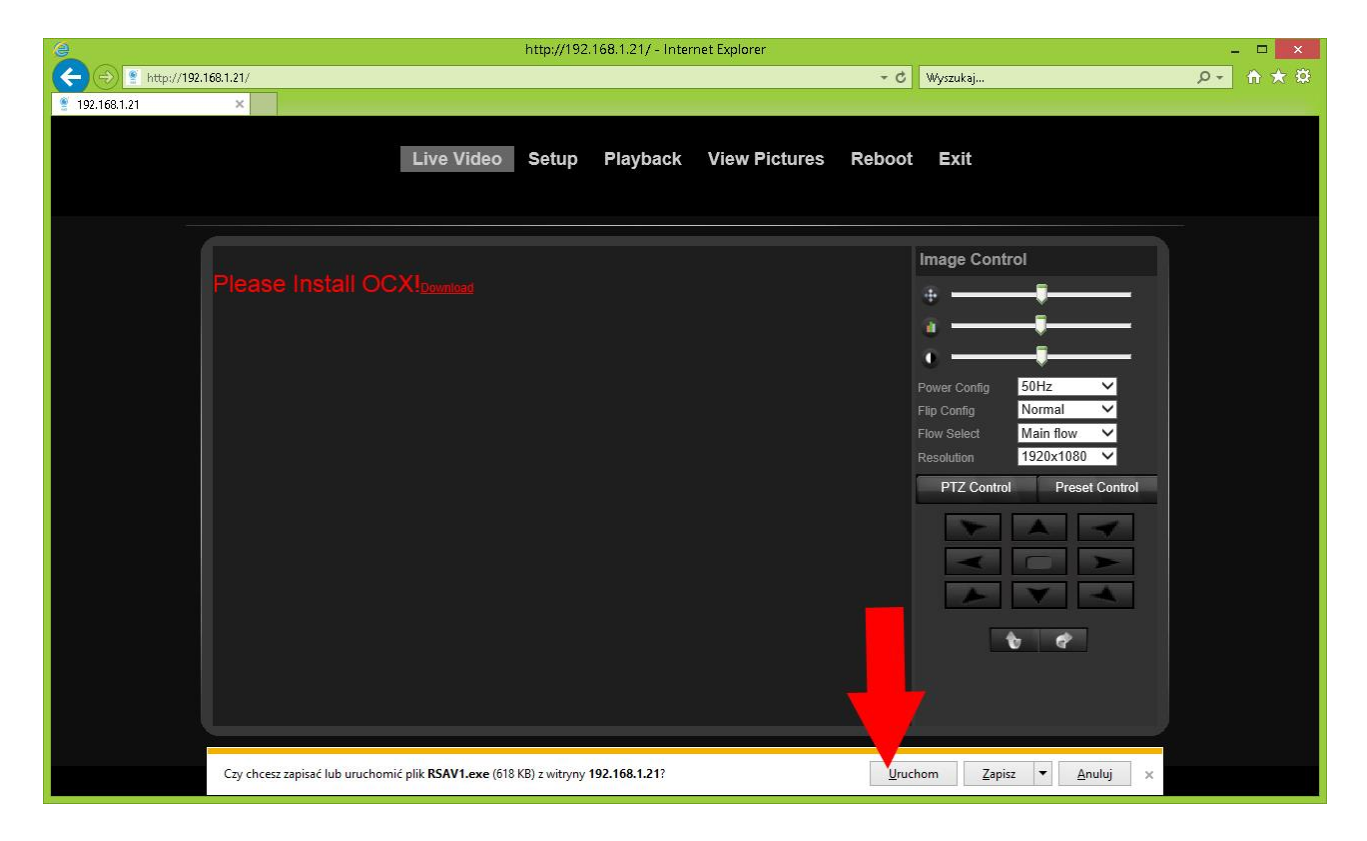

Klikamy w przyciski tak jak na poniższych zrzutach:

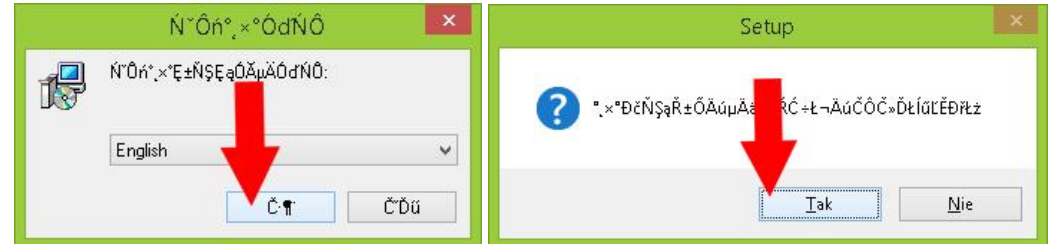

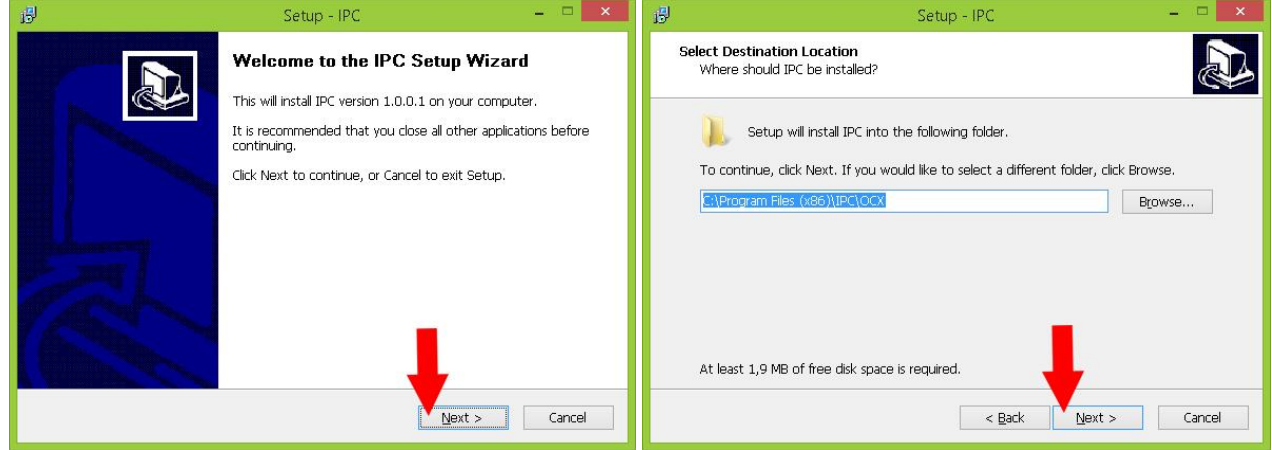

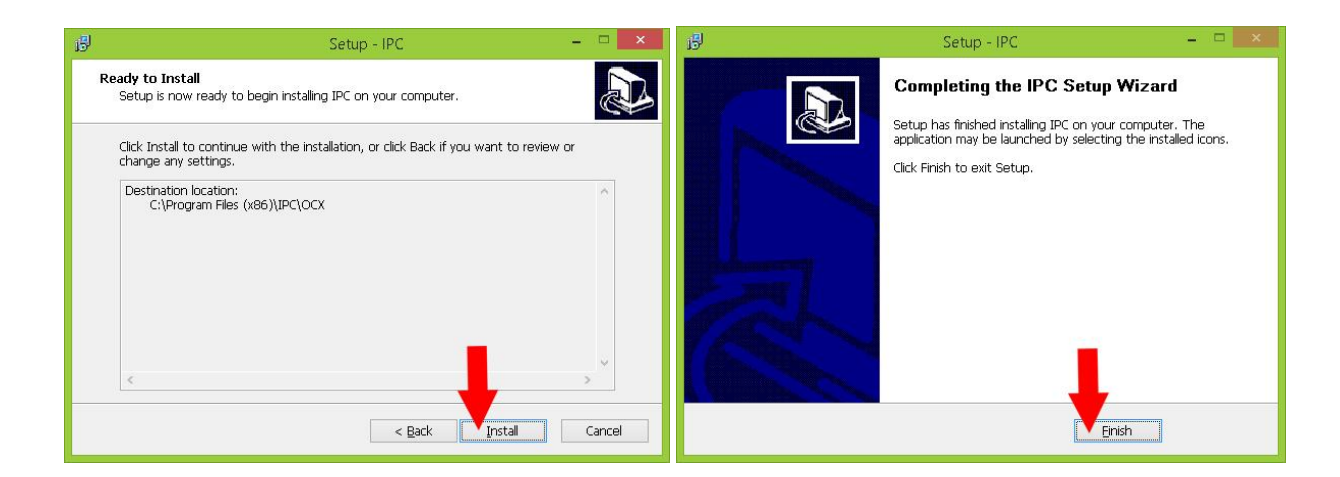

Klikamy Finish (zakończ) i ponownie uruchamiamy przeglądarkę IE Klikamy na przycisk Zezwalaj

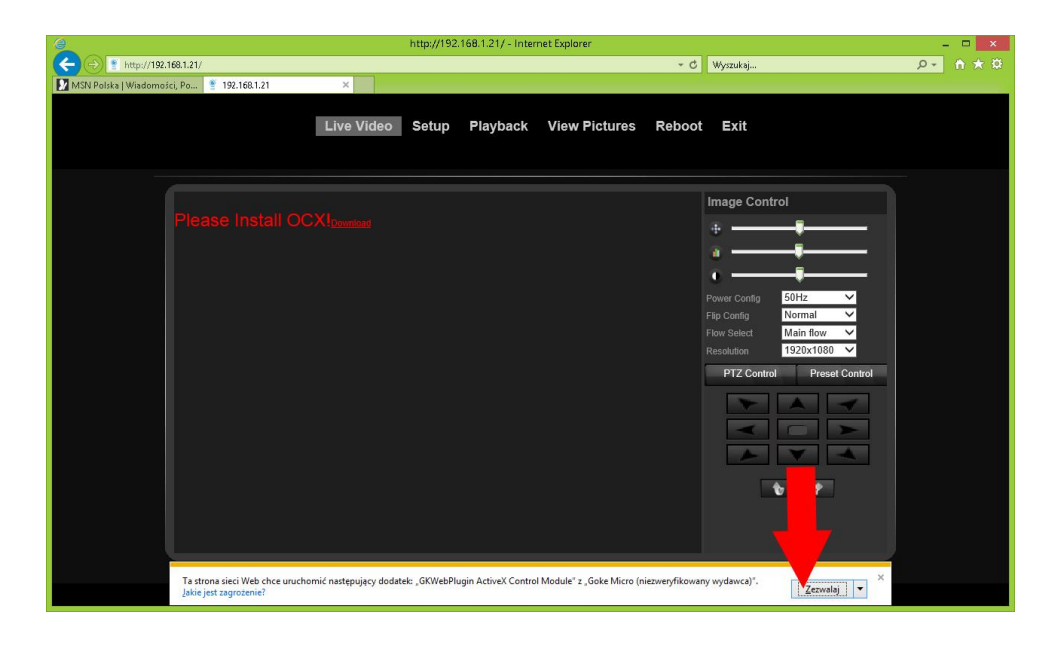

Otrzymamy podgląd z kamery

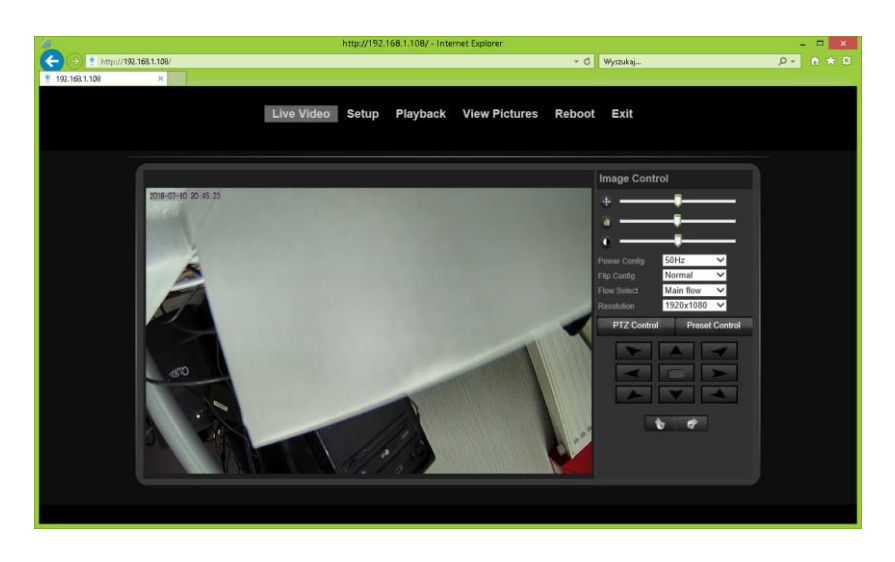

Przechodzimy do ustawień kamery przycisk Setup

W zakładce Setup możemy wprowadzić dane sieci bezprzewodowej: Zakładka WIFI Security patrz zdjęcie poniżej: Klikamy przycisk Search aby wyszukać sieć bezprzewodową

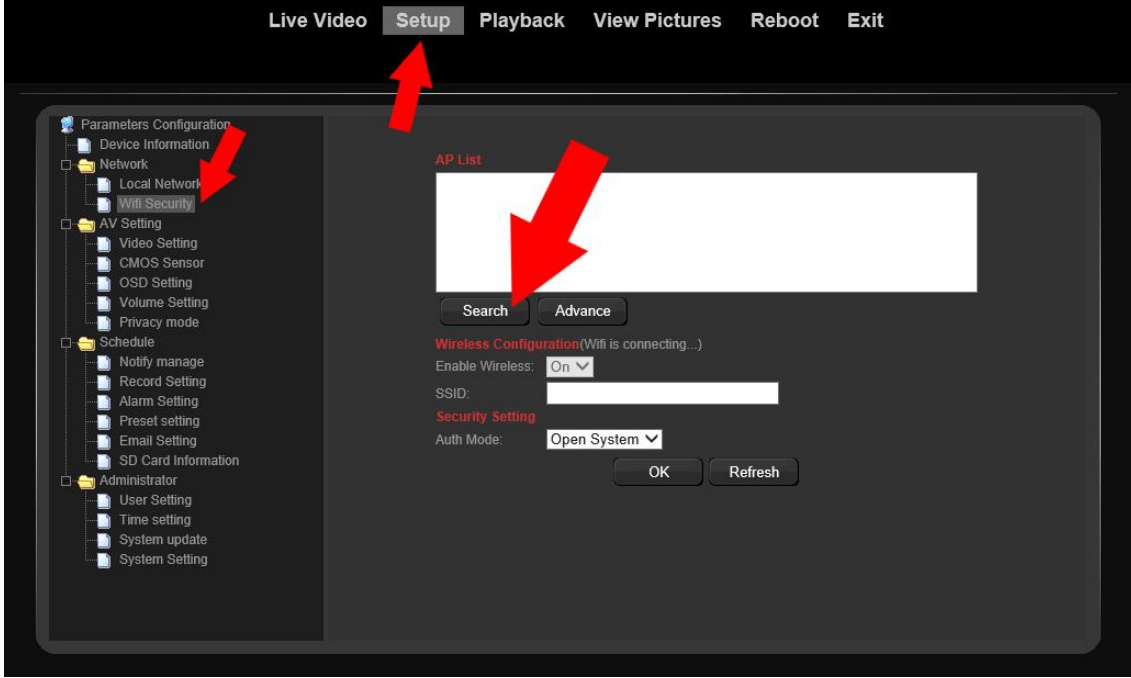

Wybieramy nasza sieć bezprzewodową i wprowadzamy hasło zatwierdzamy przyciskiem OK. Teraz można odłączyć kabel sieciowy kamery i kożystac z bezprzewodowego połączenia.

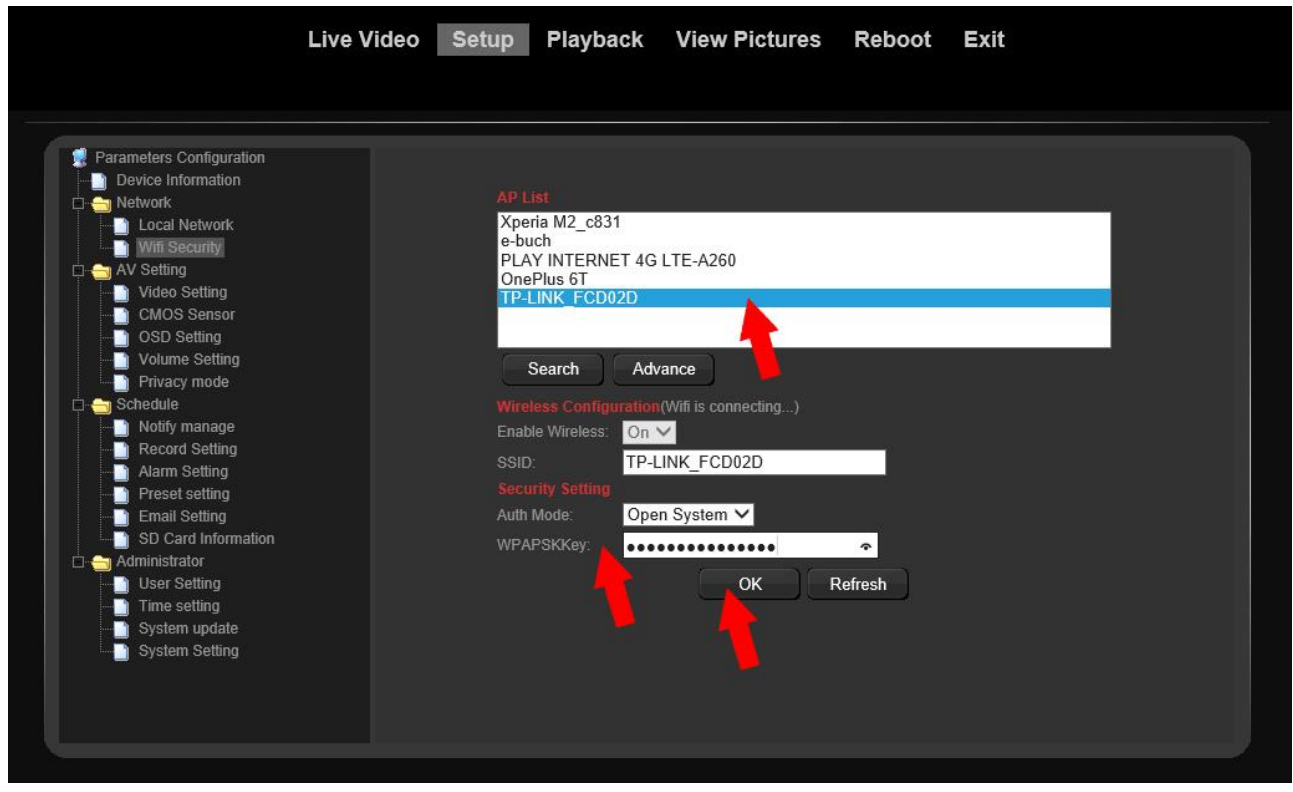

Ustawianie wysyłania wiadomości email ze zdjęciem po uruchomieniu detekcji

W zakładce Alarm Setting włączamy opcje tak jak na zdjęciu poniżej:

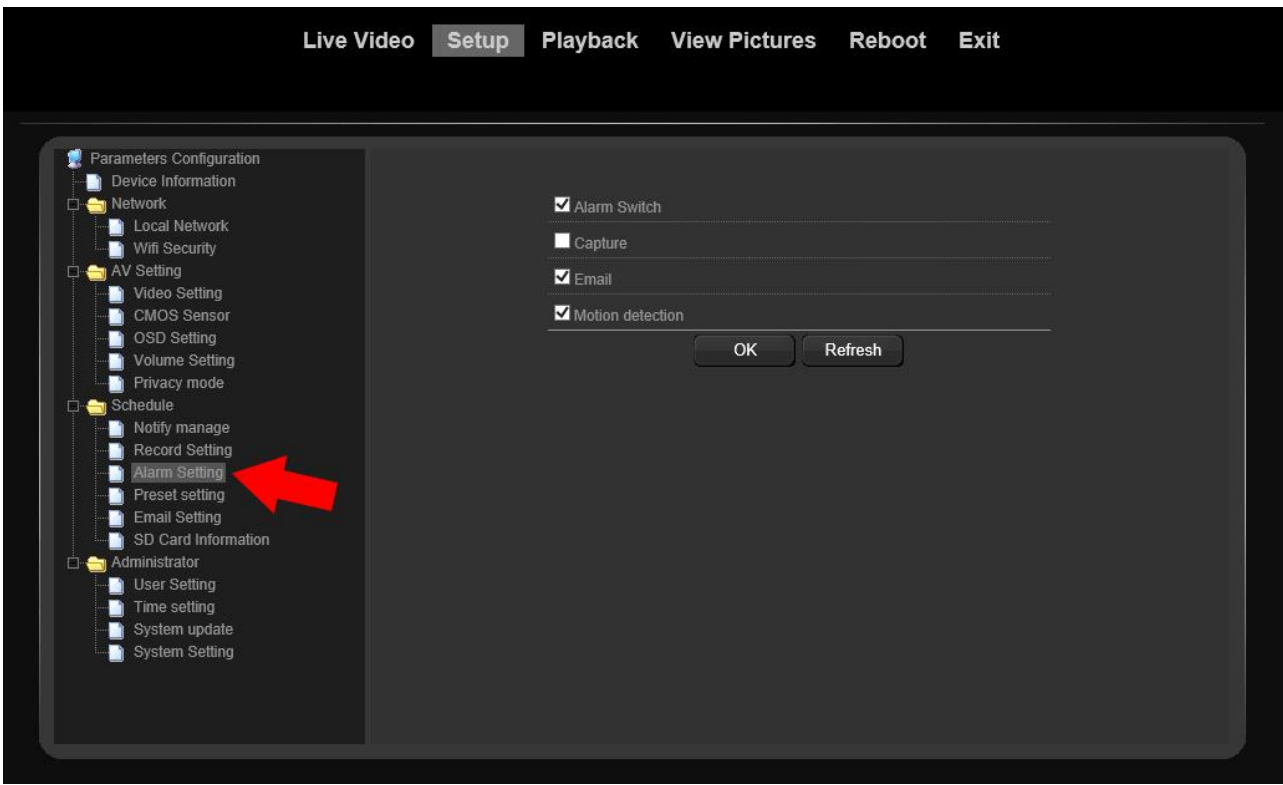

W zakładce Email Setting wprowadzamy dane swojego konta email

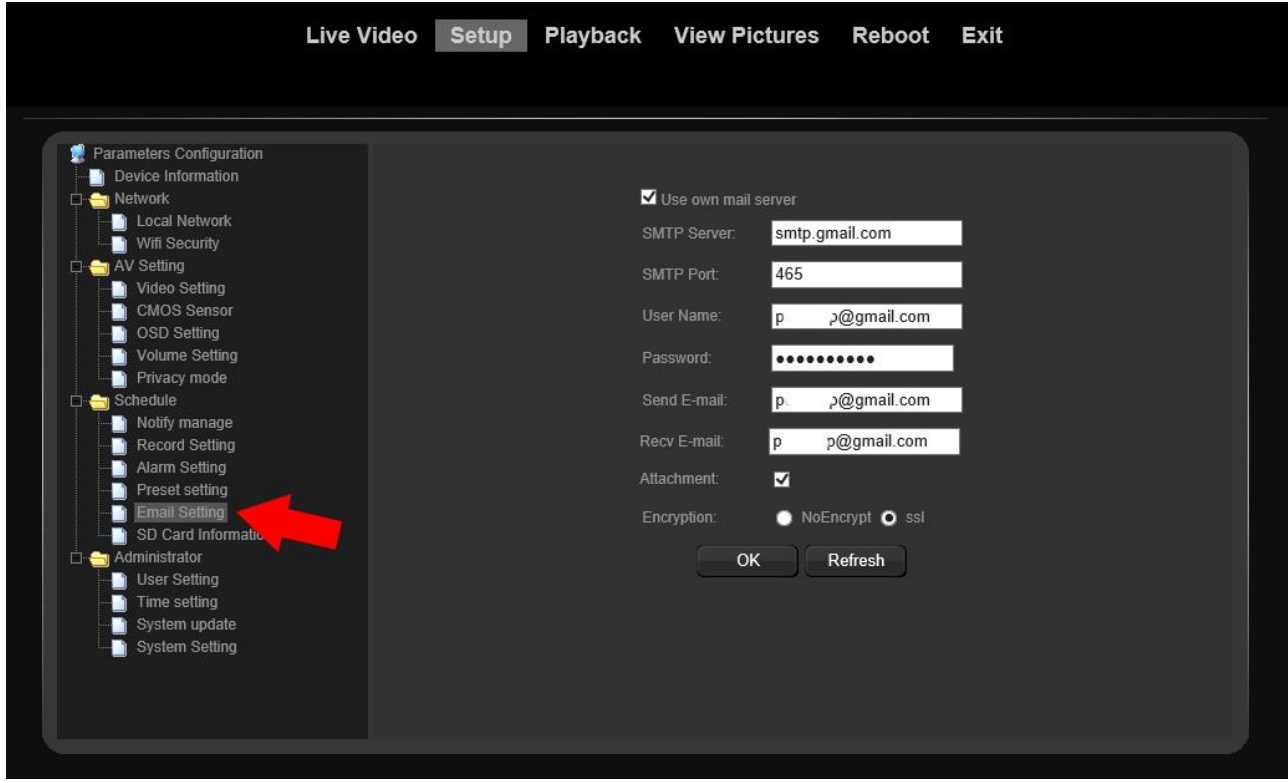